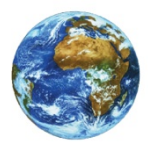

**The Learning Center** 

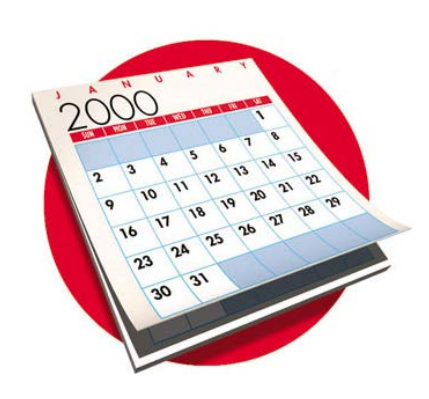

# Changing PointWeb Password

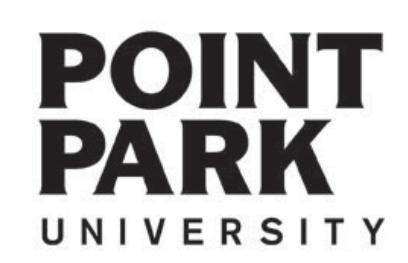

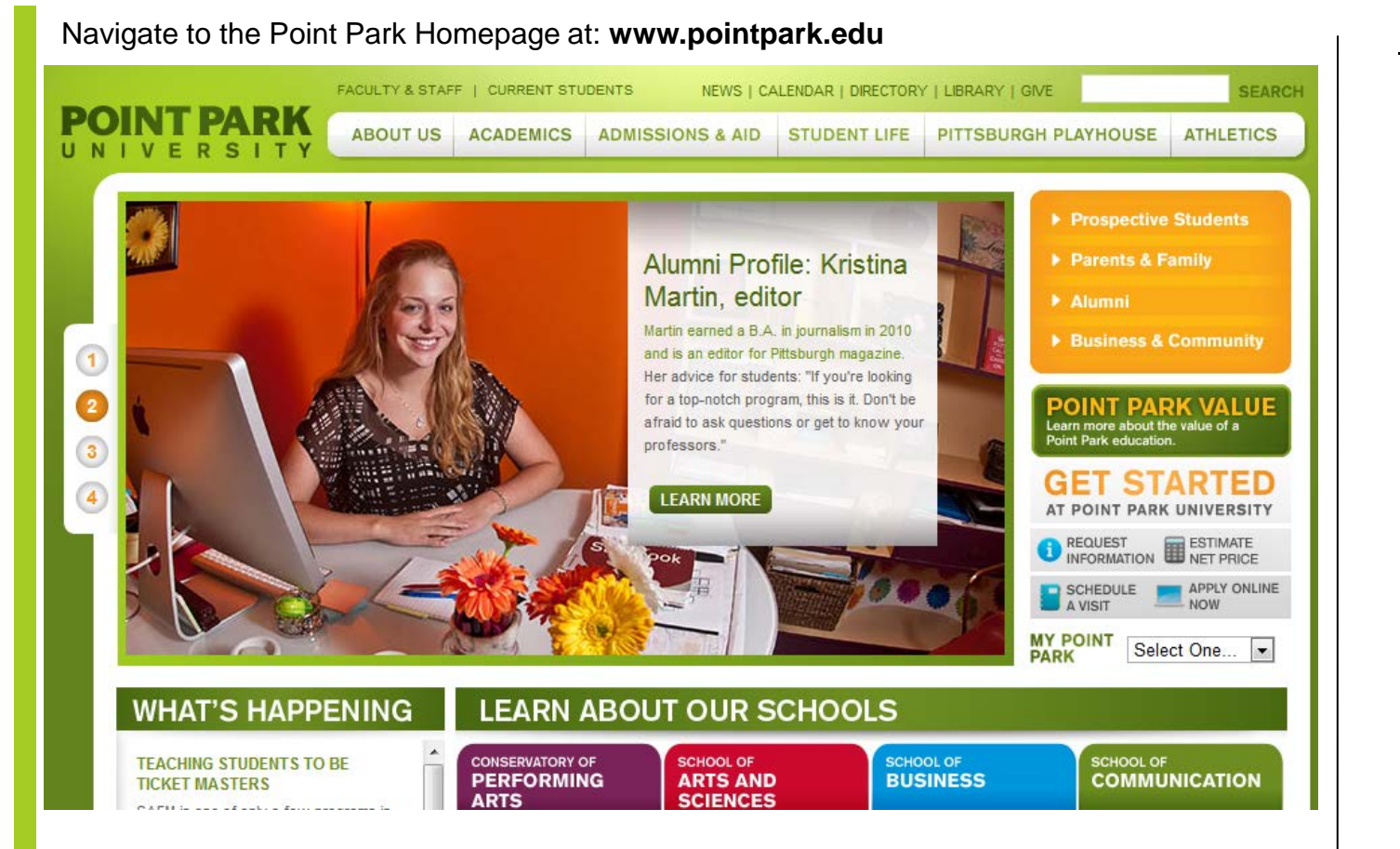

#### Point Park Website

www.pointpark.edu

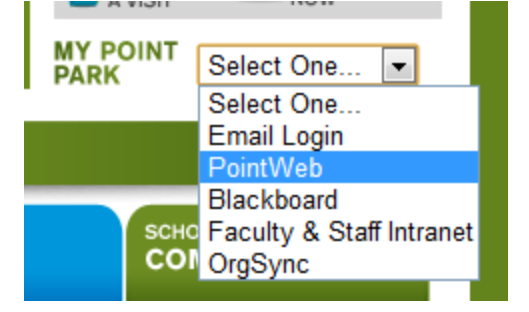

Locate the "MY POINT PARK" section on the right side of the website and choose PointWeb from the drop down list.

**POINT** PARK UNIVERSITY

### PointWeb Login

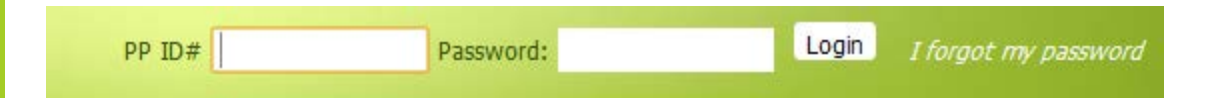

Enter your Point Park Student ID number in the field labeled "PP ID#".

Enter your password in the field labeled "Password".

Please reference password instructions provided by the University. If you have forgotten your password – click on the "Give me my Password" link and follow the directions. A new password will be sent to your Point Park email account.

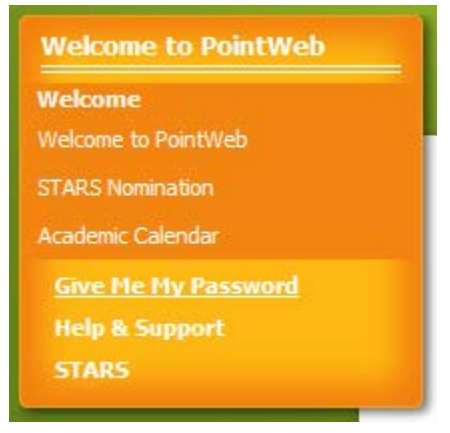

If you need further assistance – please contact:

Adam Parker

Technical Support Administrator 412.392.3458 | aparker@pointpark.edu

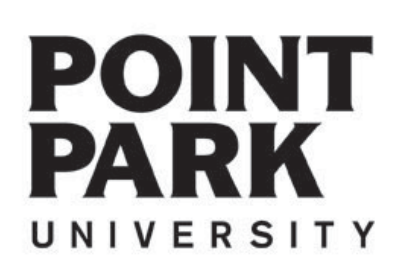

### Personal Info

Personal Info

Click the "Personal Info" link.

Password

Click on the "Password tab".

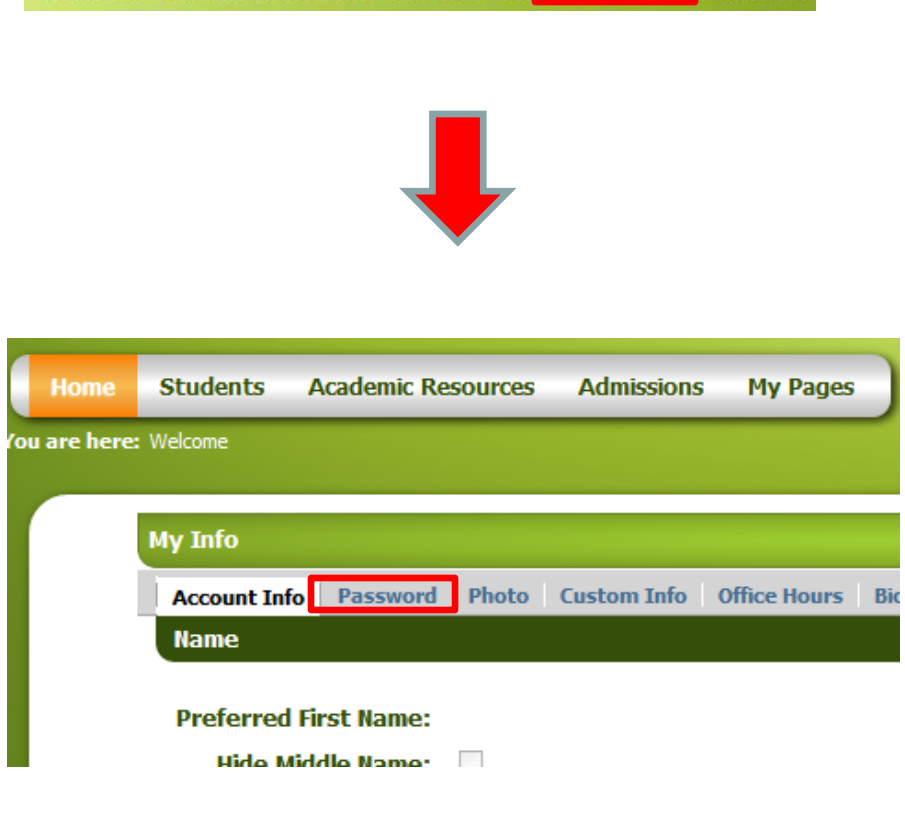

Welcome back Bob Michael Incredible Jr (Personal Info) Logout

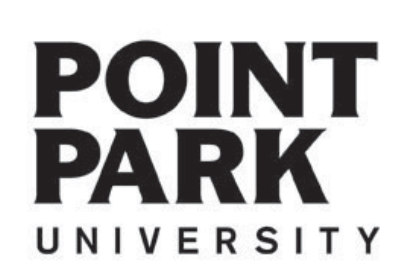

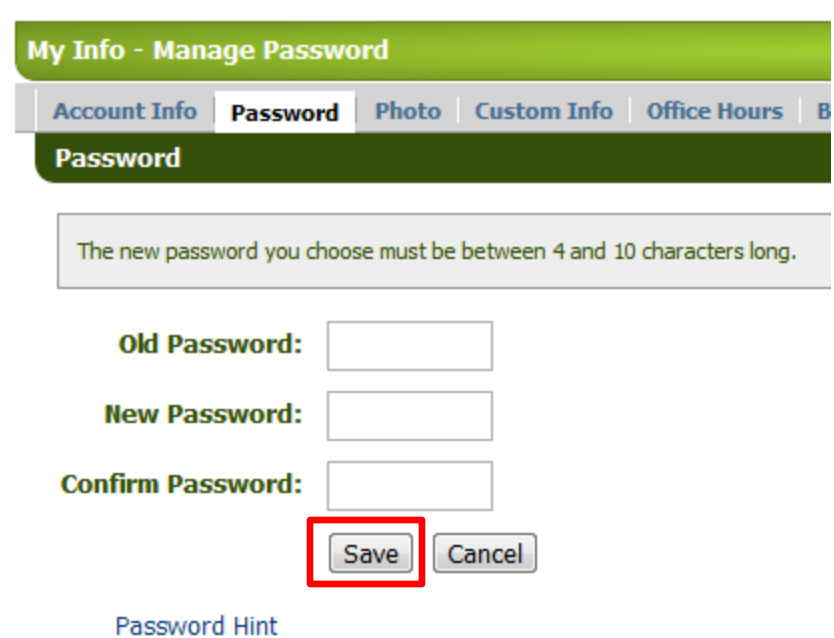

- 1. Type your old password.
- 2. Type your new password.
- 3. Retype your new password.
- 4. Click "Save".

## Password Update

Save

Click the save button after filling out your old and new password.

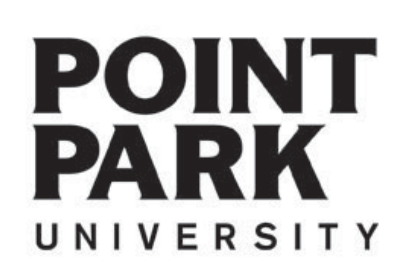

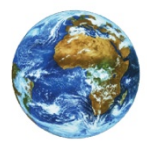

**The Learning Center** 

For more information and video tutorials please visit the Learning Center at:

Pointpark.edu | Current Students | Registrar's Office | Learning Center

Thank You

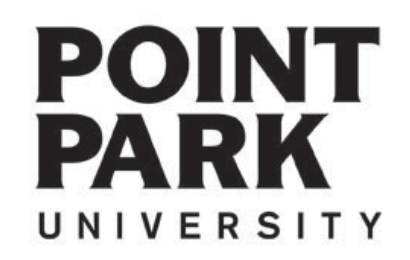